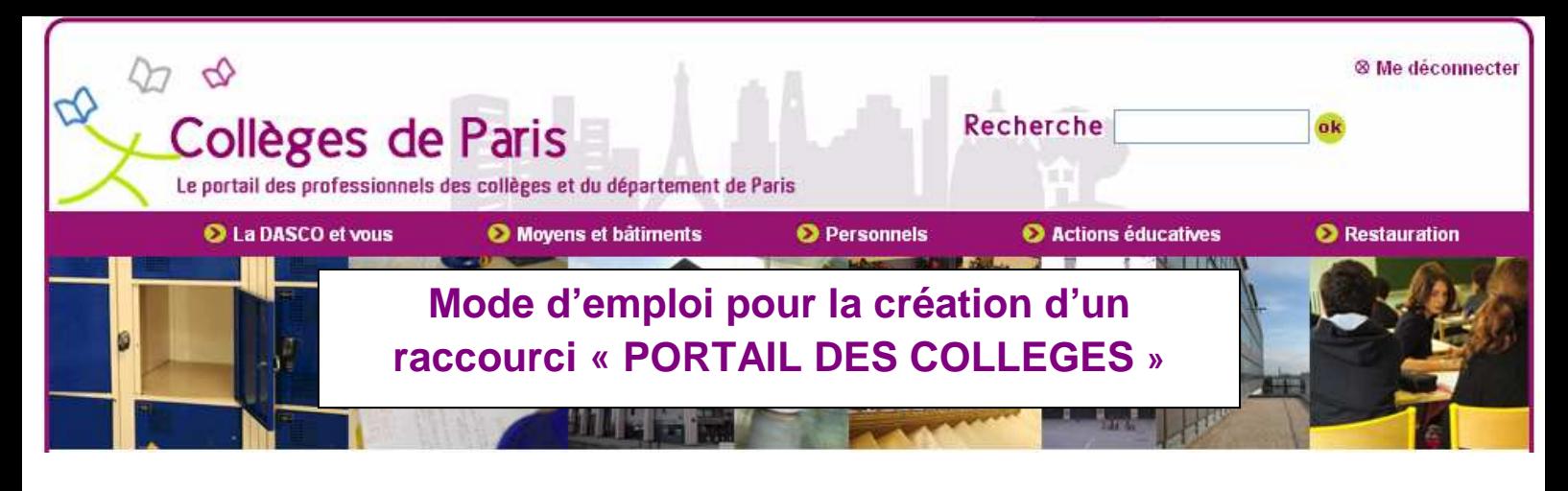

**Etape 1** 

Sur la page d'accueil, en bas à droite, une rubrique concerne la création de ce raccourci.

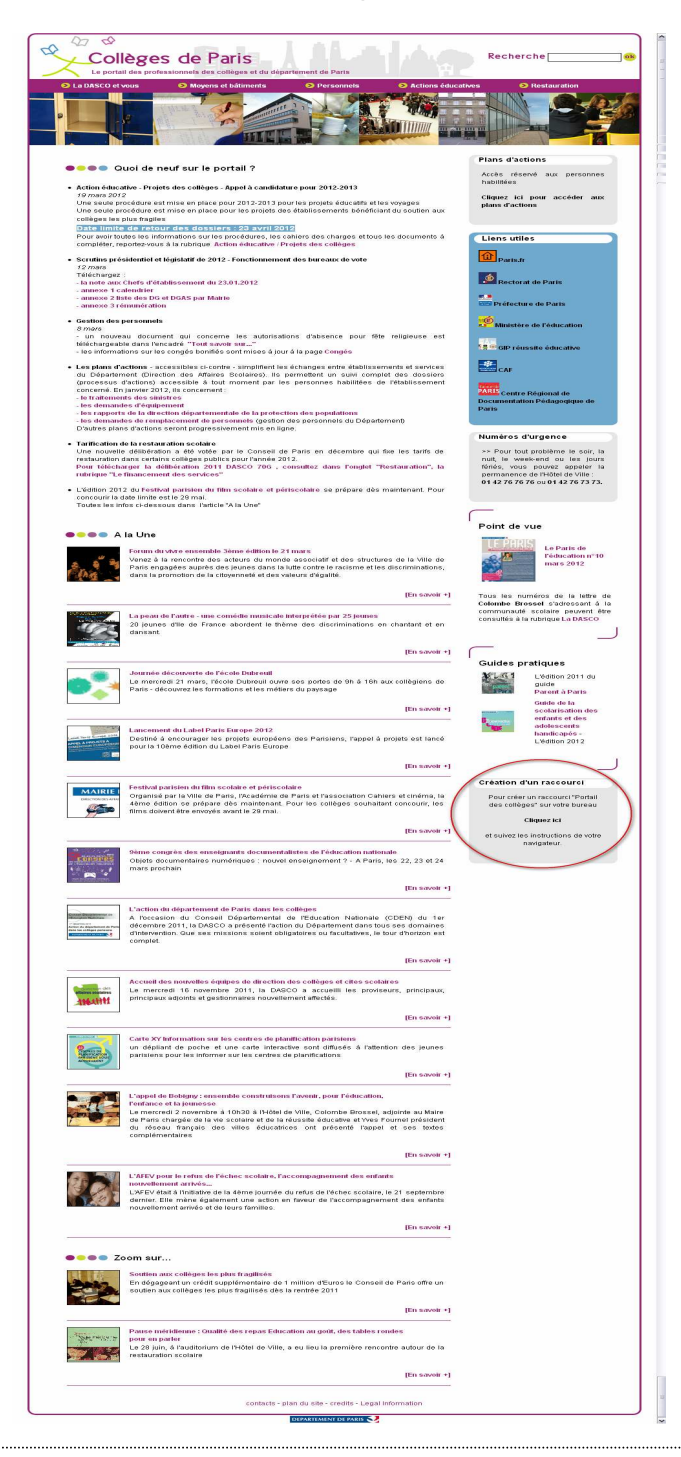

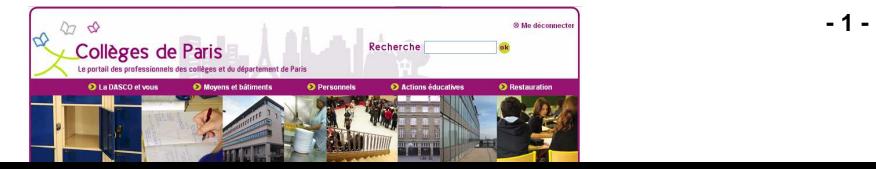

# **Etape 2**

### Cliquez sur le lien en gras

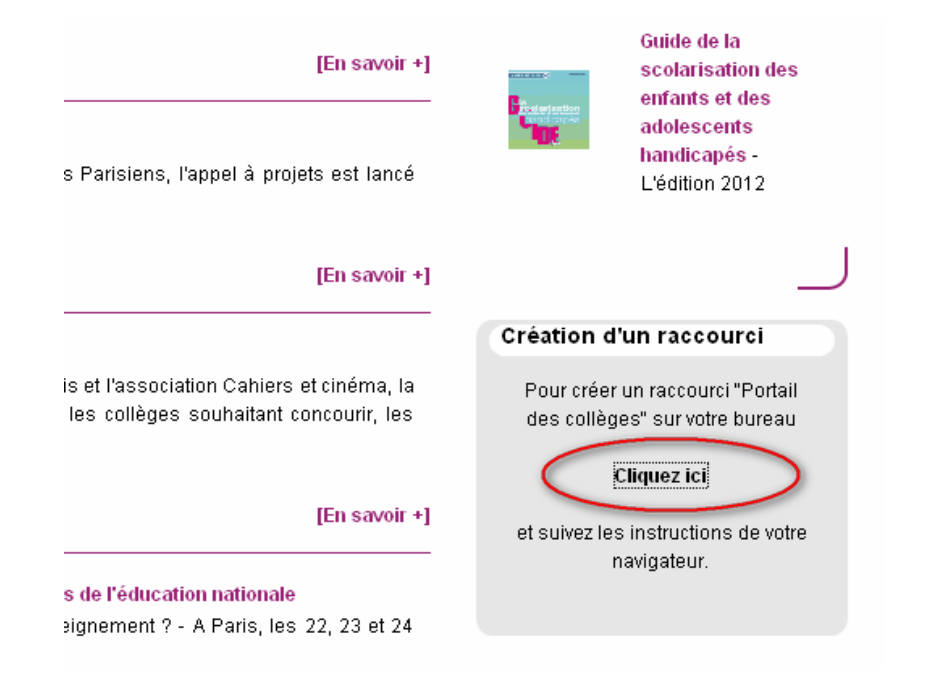

**Etape 3** 

#### Une fenêtre s'ouvre

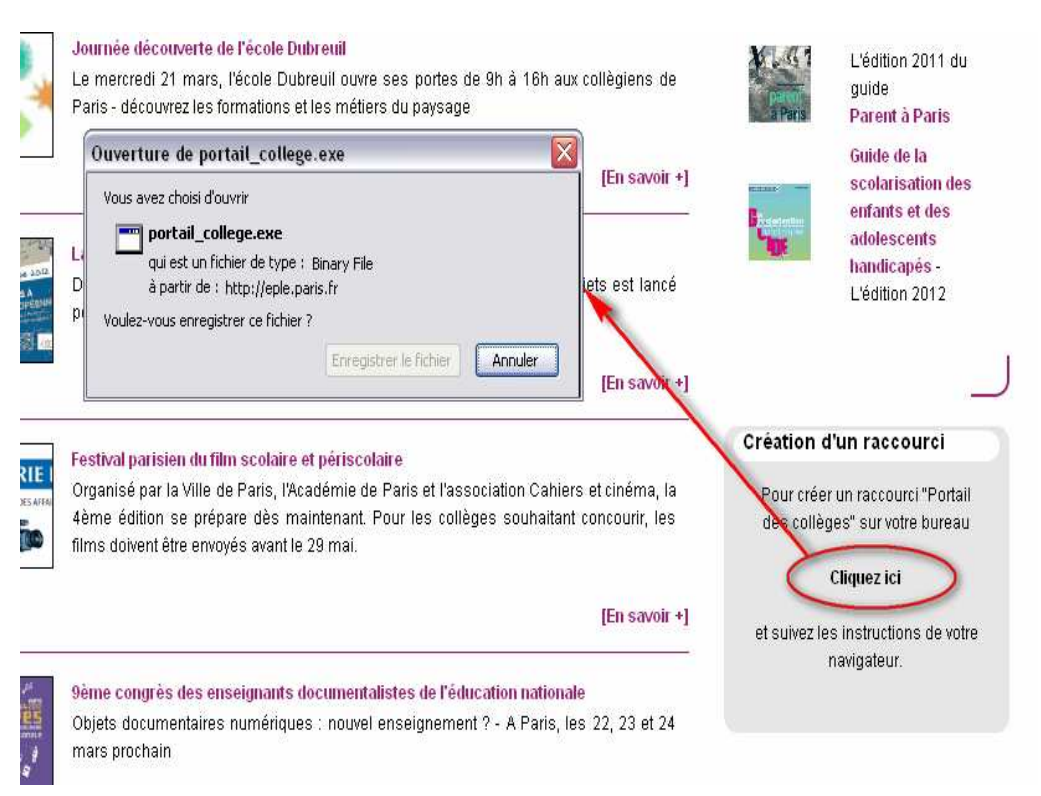

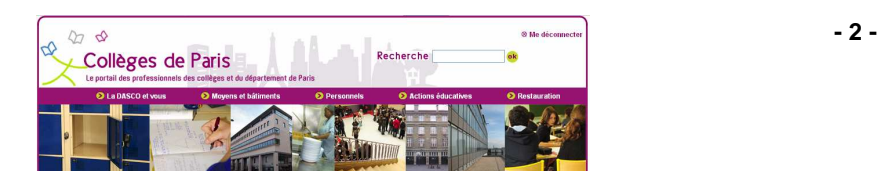

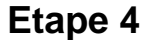

Cette fenêtre vous demande d'enregistrer un ficher,

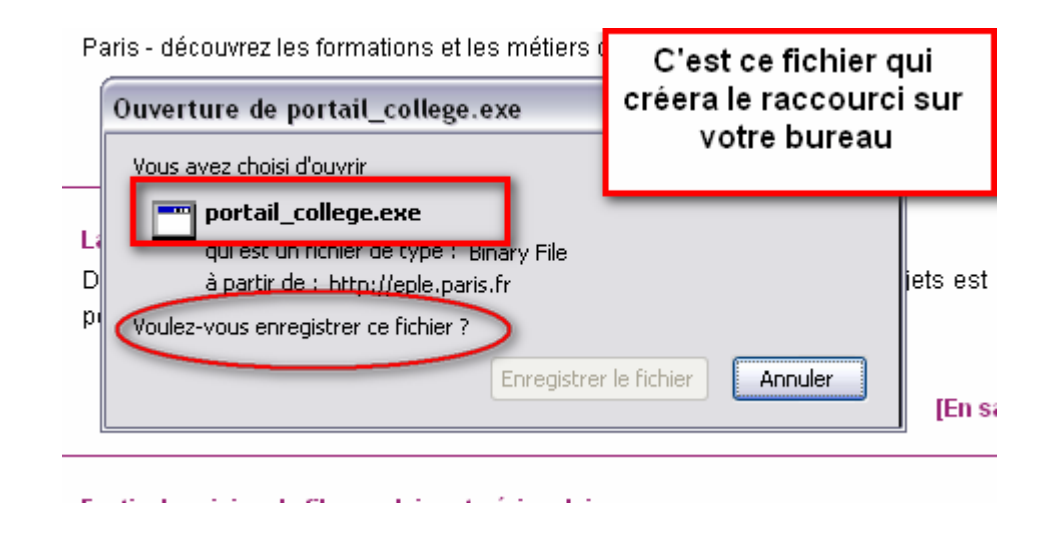

**Etape 5** 

La fenêtre de téléchargement s'ouvre

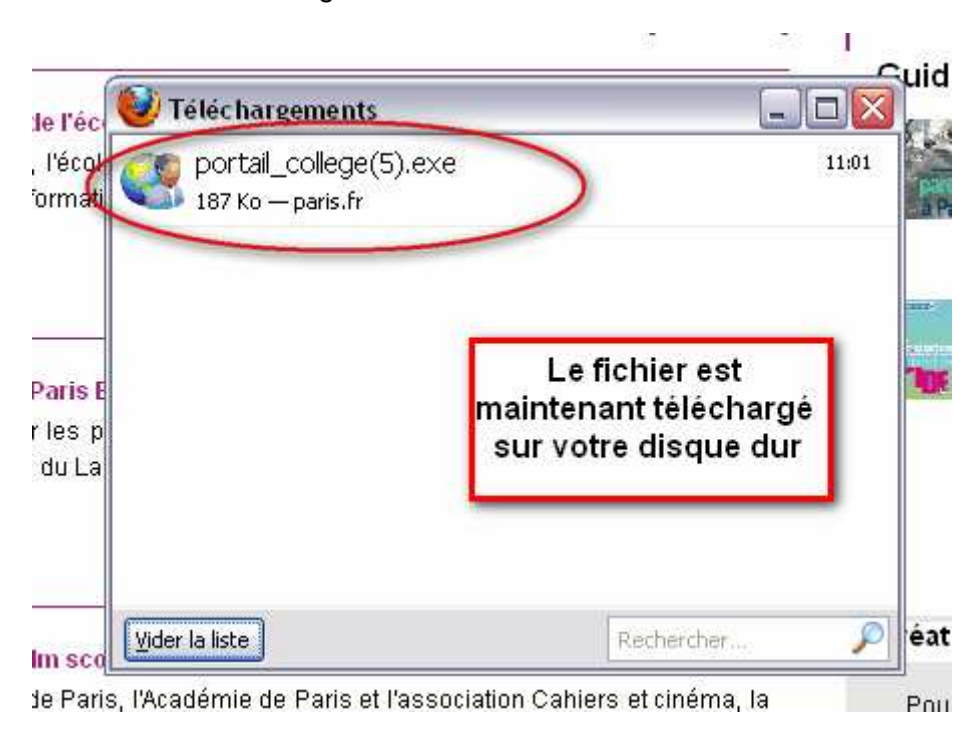

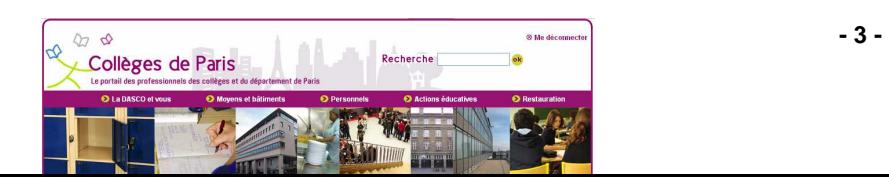

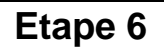

Vous devez demander l'exécution de ce fichier en faisant un double-clic

!1 mars, l'école Dubreuil ouvre ses portes de 9h à 16h aux collègiens de

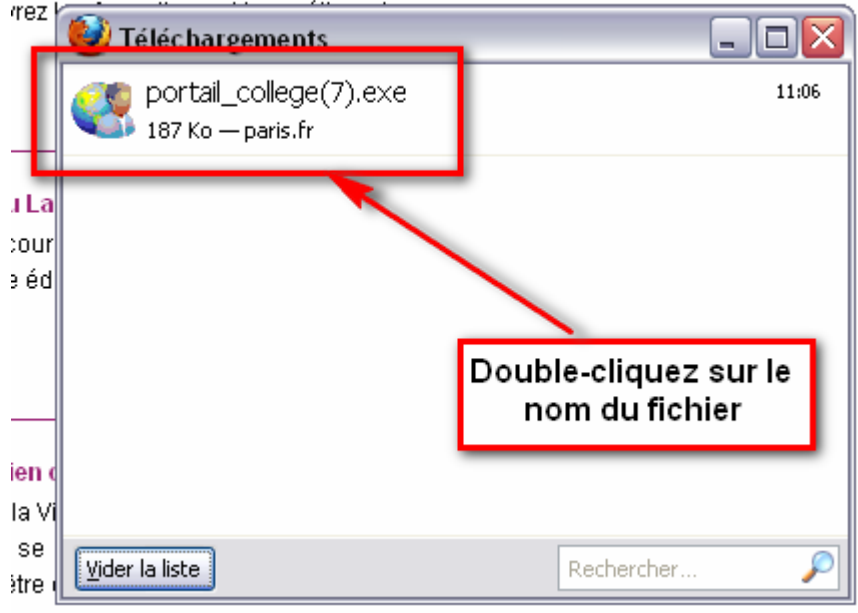

**Etape 7** 

Le système peut vous avertir d'un éventuel risque, avant d'éxécuter ce fichier

Acceptez le lancement du fichier « portail\_college.exe » en cliquent sur le bouton OK

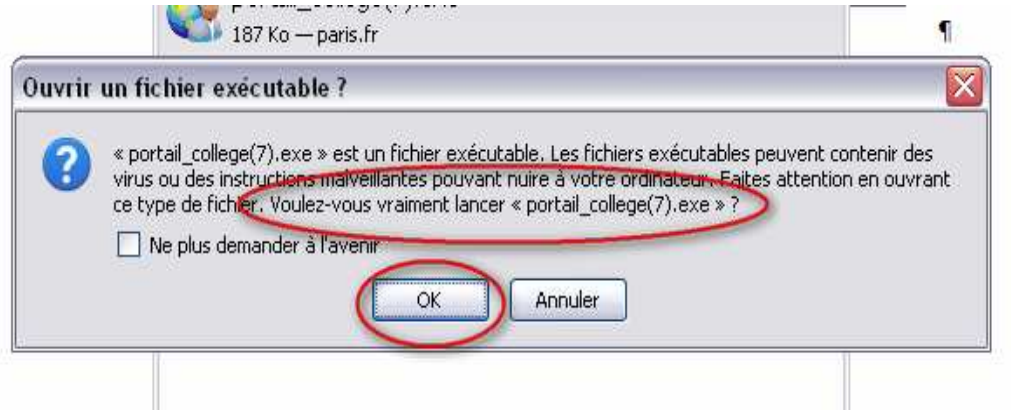

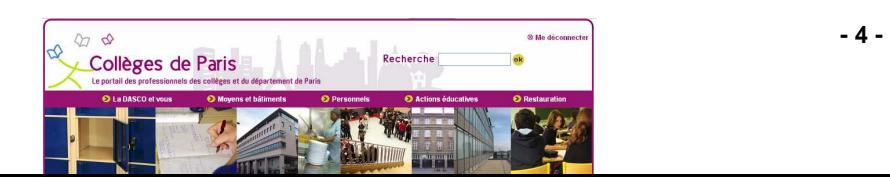

## **Etape 8**

Une fenêtre d'avertissement s'ouvre, acceptez l'exécution du fichier

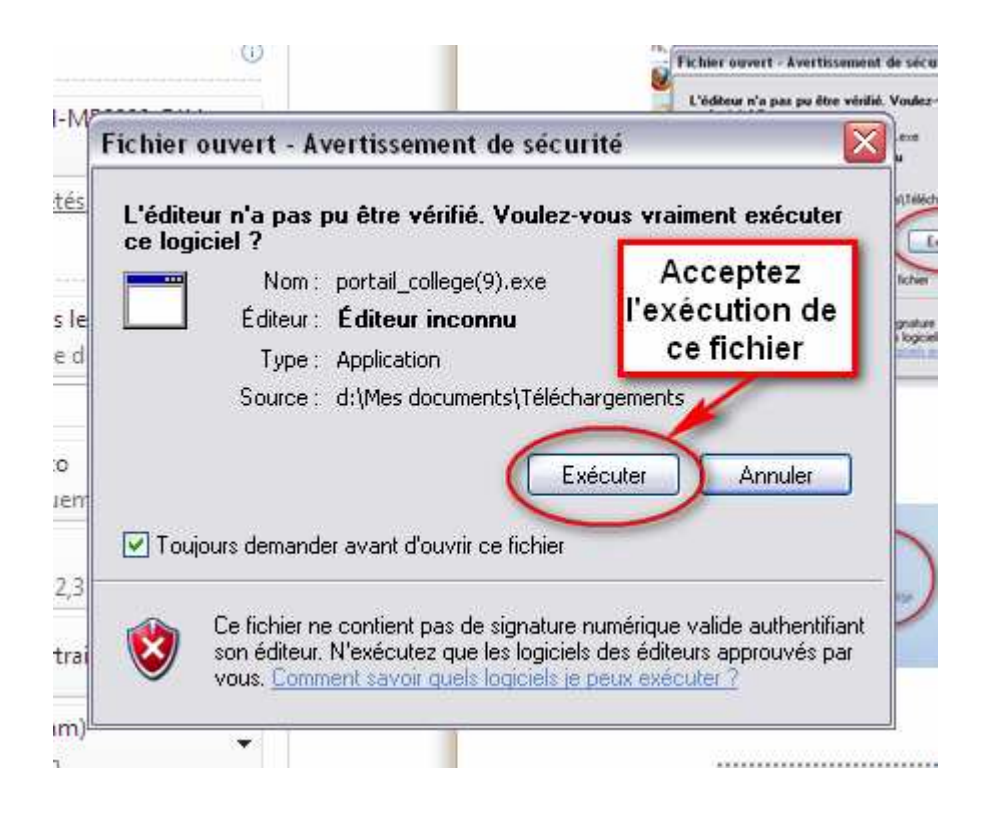

### **Etape 9**

Une nouvelle icône apparaît sur votre bureau

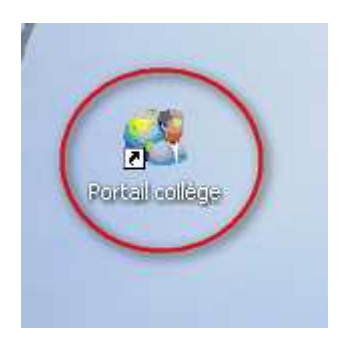

Direction des affaires scolaires – sous-direction de l'administration générale bureau des technologies de l'information et de la communication – 3 rue de l'Arsenal 75004 Paris version mars 2012

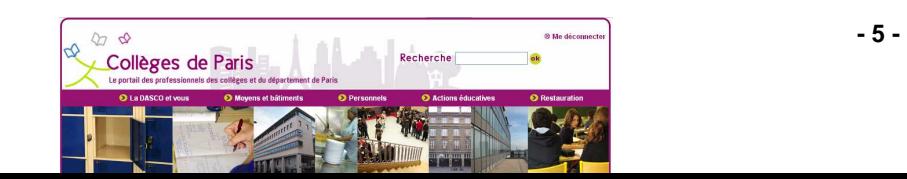